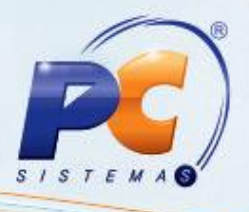

#### **Apresentação**

A venda agrupada é utilizada para vender itens diferentes num único registro, geralmente utilizados em promoções. O processo de agrupamento de embalagens possui dois tipos: **Cesta Básica** ou **Kit**. Os agrupamentos podem possuir preço fixo ou percentual de desconto informado para cada item ou para o agrupamento. O processo de venda agrupada é utilizado para quem usa precificação por embalagem, via rotina **2017- Precificação por Embalagem.**

Este tutorial orienta o usuário a cadastrar, lançar/editar preço fixo, consultar e replicar embalagens agrupadas através da rotina **2073- Cadastro de Kits**.

**Abaixo, descrição da criação e das últimas alterações efetuadas no documento.**

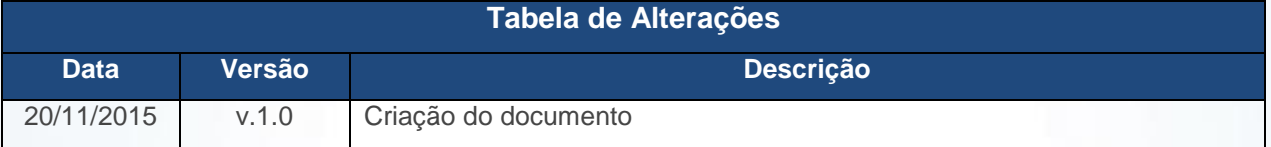

#### **1. Procedimentos iniciais**

Para utilizar a venda agrupada são necessários os seguintes procedimentos iniciais:

- Antes de realizar o cadastro de kits / cesta básica acesse a rotina **132 – Parâmetros da Presidência**.
	- Caso seja a política da empresa, utilizar categoria e subcategoria dos produtos é necessário que parâmetro **1334- Usar Categoria de produtos (Sim/Não)** da rotina **132- Parâmetros da Presidência** esteja marcado como **Sim**, para visualizar os campos **Categoria** e **Subcategoria** na rotina **2073**.
	- Para gerar o código do produto (agrupador) automático é necessário marcar **Sim**, no parâmetro **1386- Criar código automático do produto**. Para informar o código do produto (agrupador) de forma manual no campo **Cód. produto**, ou gerá-lo através do botão **Gerar cód. produto** é necessário marcar **Não** no parâmetro **1386.**
	- Para utilizar quantidades fracionadas, é necessário que a opção **Aceita Venda Fração**, seção **4.4 - Venda fracionada** na rotina **203** esteja marcada como **Sim**

© Todos os direitos reservados. – PC Sistemas – v. 1.0 Data: 20/11/2015 Página **1** de 11 para o produto.

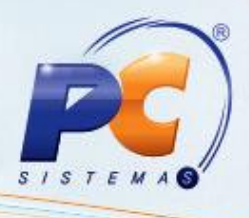

- Atualizar as seguintes rotinas:
	- 2017- Precificação por Embalagem;
	- 2073- Cadastro de Kits;
	- 132 Parâmetros da Presidência;
	- $\checkmark$  203 Cadastrar Produto.

#### **2. Cadatrar Novas Embalagens Agrupadas**

Para realizar o processo cadastrar novas embalagens agrupadas, efetue os seguintes procedimentos: 2.1 Acesse a rotina **2073- Cadastro de Kits** e clique na opção **Cadastrar novas embalagens agrupadas** e em seguida no botão **Próximo**, para cadastrar o cabeçalho do kit;

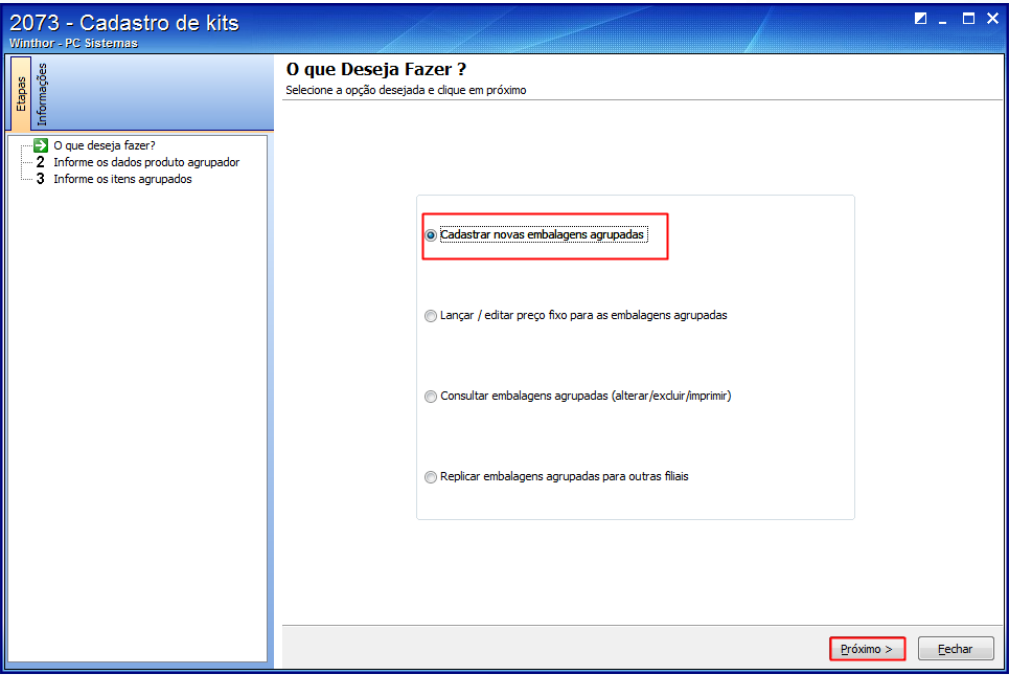

© Todos os direitos reservados. – PC Sistemas – v. 1.0 Data: 20/11/2015 Página **2** de 11

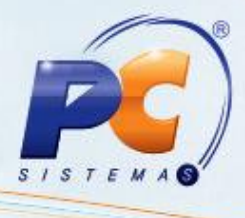

- 2.2 Informe a **Filial**;
- 2.3 Gere ou informe o **Cód. produto** conforme definido no parâmetro **1386**:
	- **Automático:**

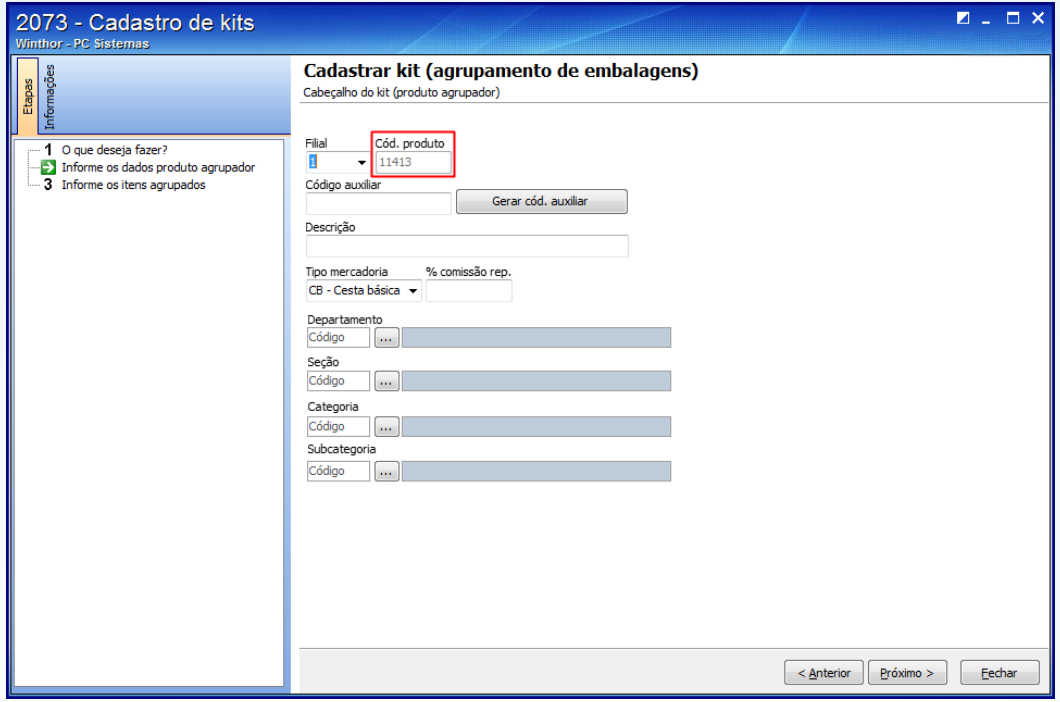

**Manual:**

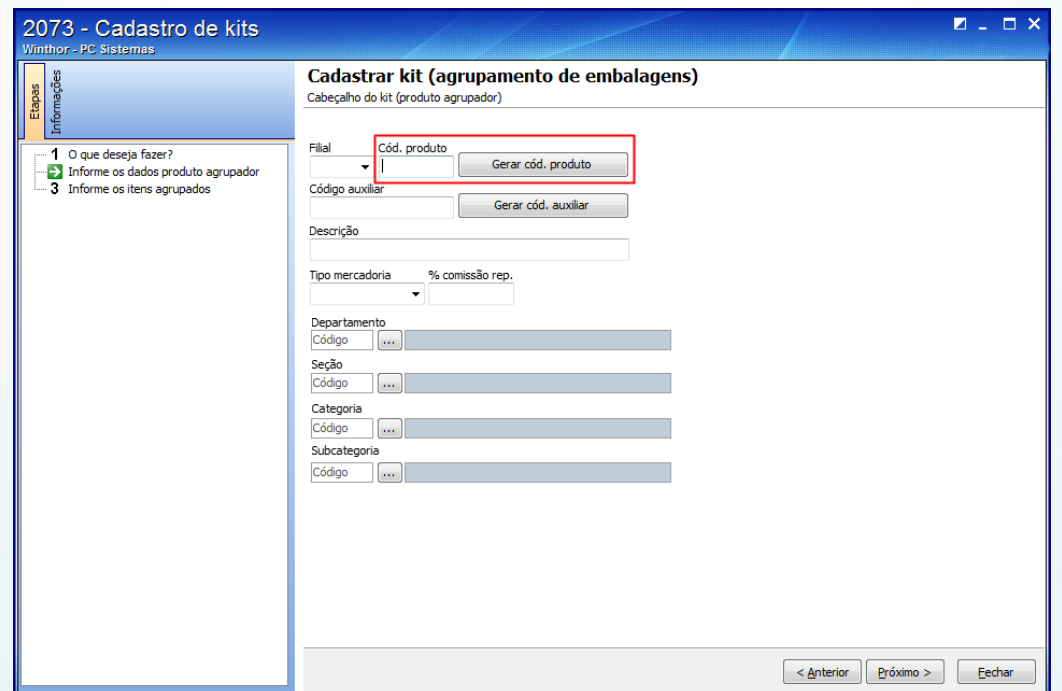

© Todos os direitos reservados. – PC Sistemas – v. 1.0 Data: 20/11/2015 Página **3** de 11

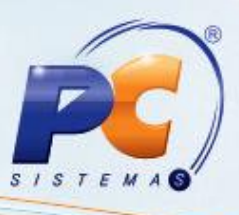

- 2.4 Gere o **Código auxiliar** pelo botão **Gerar cód. auxiliar automático** ou informe manualmente;
- 2.5 Selecione o **Tipo mercadoria** (KIT (KT) ou Cesta Básica (CB)), sendo:
	- **Kit (KT):** para agrupamento de diferentes itens num mesmo registro, sem passar pelo processo de produção do estoque desse kit, ou seja, não se cria estoque para este tipo de mercadoria. Na medida em que a venda for efetuada, automaticamente se baixa do estoque os produtos que compõem o kit, individualmente.

 **Cesta Básica (CB)**: para o agrupamento de diferentes itens num mesmo registro, passando pelo processo de criação de estoque para esse tipo de mercadoria (cesta básica), onde se dá entrada no estoque do novo produto e a baixa no estoque dos itens (matéria-prima) que passam a compor a cesta. Todo esse processo de entrada e saída no estoque é realizado pela rotina **1122- Montar Produtos**.

- 2.6 Informe o percentual de comissão do representante no campo **% Comissão rep.** para ser contabilizada a venda dos produtos que compõem o kit cadastrado pela rotina **2073**;
- 2.7 Informe o **Departamento** e a **Seção** os quais o produto agrupador será vinculado;
- 2.8 Informe a **Categoria** e a **Subcategoria**, caso seja a política da empresa e o parâmetro **1334** esteja marcado como **Sim**; e clique no botão **Próximo** para cadastrar as embalagens que irão compor o kit;

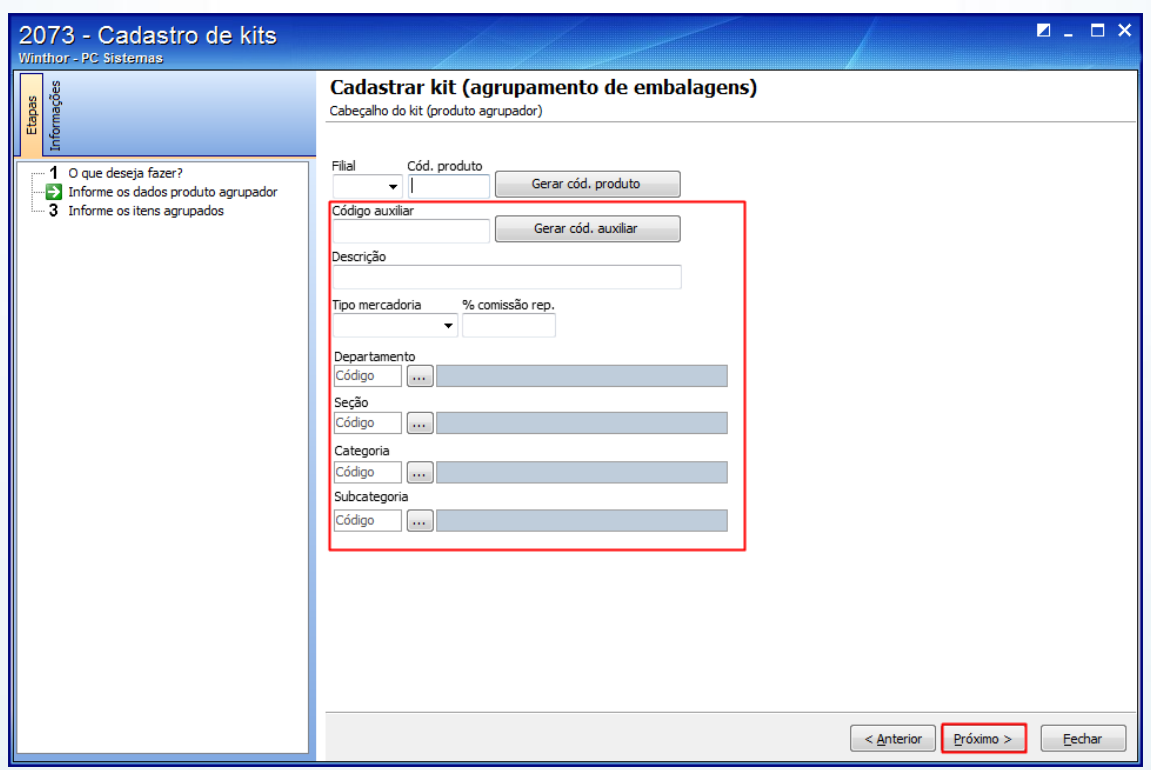

© Todos os direitos reservados. – PC Sistemas – v. 1.0 Data: 20/11/2015 Página **4** de 11

- 
- 2.9 Na tela **Cadastrar kit (agrupamento de embalagens)** realize a pesquisa dos itens que irão compor o kit ou cesta, clicando no botão **Pesquisar** ou informando um dos campos da caixa **Pesquisar itens do kit**;
- 2.10 Selecione e insira um item clicando duas vezes ou pressionando **<Enter>** na planilha **Pesquisa de Itens**;
- 2.11 Após seleção, o item escolhido será incluído na planilha **Itens do kit**, onde é possível na coluna **Qt. Item**, informar a quantidade de cada produto, não podendo este ser menor ou iguaç à zero.
- Ao clicar no botão **Concluir**, é apresentada a mensagem de confirmação. Ao clicar em **Sim**, poderá realizar a **Precificação das embalagens agrupadas** com as informações dos itens do kit ou cesta básica.

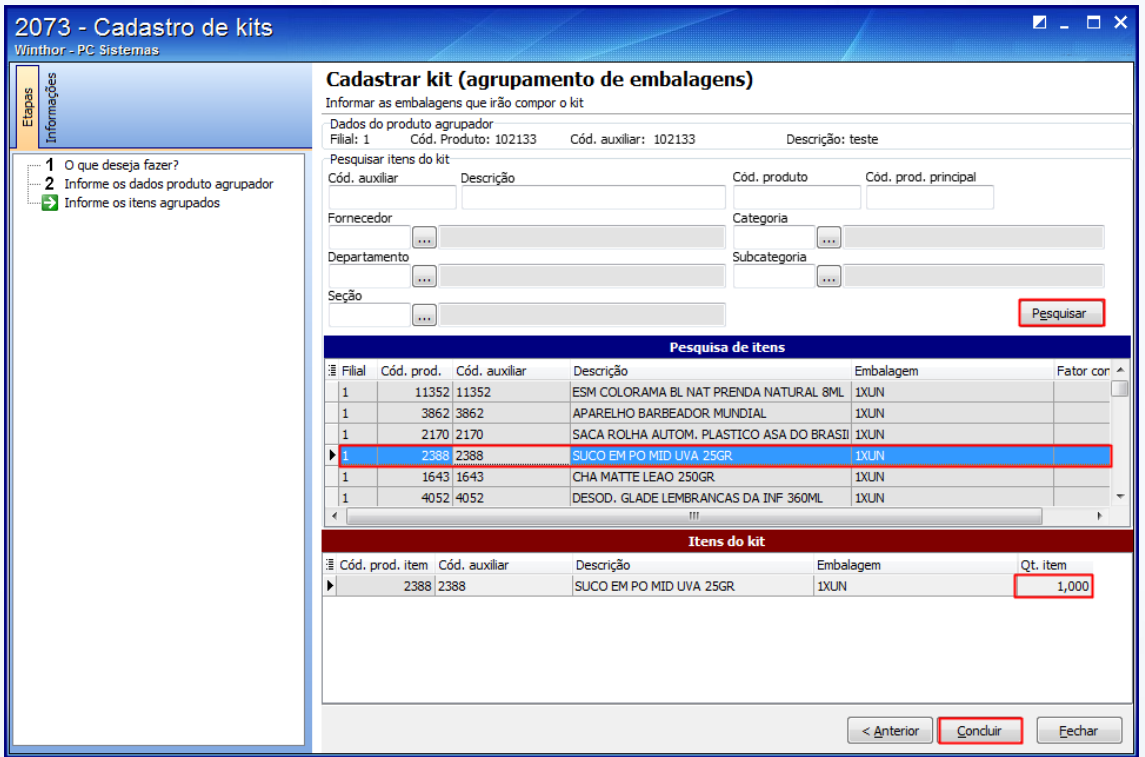

© Todos os direitos reservados. – PC Sistemas – v. 1.0 Data: 20/11/2015 Página **5** de 11

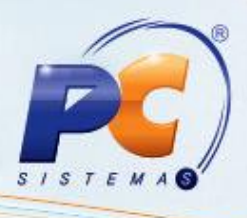

#### **3. Lançar / editar preço fixo para as embalagens agrupadas**

Para realizar o processo lançar/editar preço fixo para as embalganes agrupadas, efetue os seguintes procedimentos:

3.1 Clique em **Lançar / editar preço fixo para as embalagens agrupadas**, na tela principal e em seguida clique o botão **Próximo**, para precificar o kit ou cesta básica;

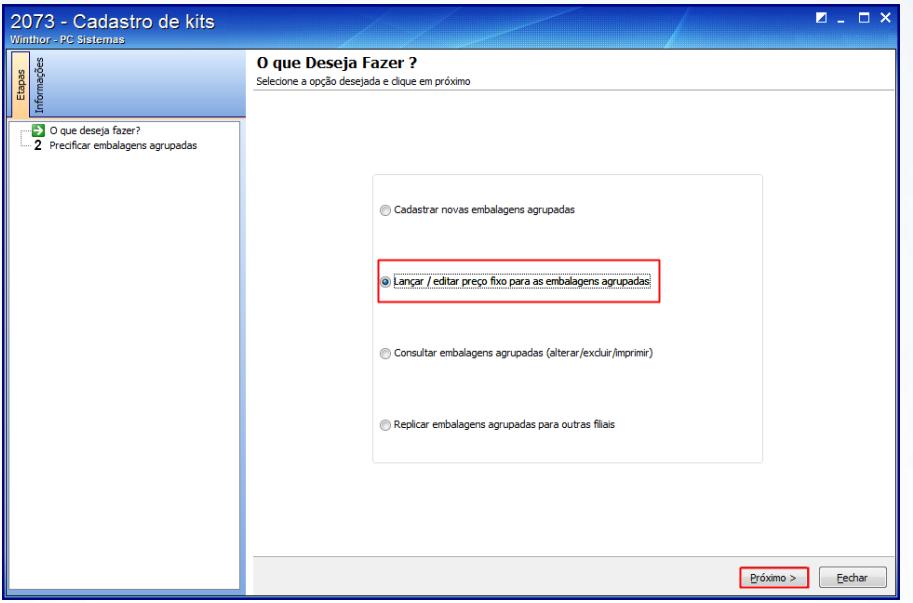

- 3.2 Informe os filtros: **Filial**; **Cód. produto** ou o **código auxiliar,** presentes na caixa **Filtro do produto agrupador**, para realizar a pesquisa no botão **Pesquisar**;
- 3.3 Precifique o kit ou cesta básica na caixa **Precificar as embalagens agrupadas**, onde também determina o período de validade do preço do produto agrupador no campo **Dt. início** e **Dt. Fim**, o período em que o preço do produto agrupador será válido. Após o término do período, o preço retorna para o valor normal dos produtos que compõem o kit;

**Observação:** Informe o tipo de precificação **Percentual** ou **Valor** na caixa **Tipo Precific**. de acordo com as seguintes condições:

 Se marcada a opção **Percentual** para a precificação, o campo **% Desconto** pode ser definido pelo valor positivo ou negativo. Se positivo, será concedido o percentual de desconto informado por todos os itens que compõem o kit. Se negativo, tratará o percentual como Acréscimo. Serão apresentadas na planilha de produtos que compõem o kit, as colunas editáveis **Qt. Item** e percentual de desconto que será concedido para aquele item **% desconto**;

© Todos os direitos reservados. – PC Sistemas – v. 1.0 Data: 20/11/2015 Página **6** de 11

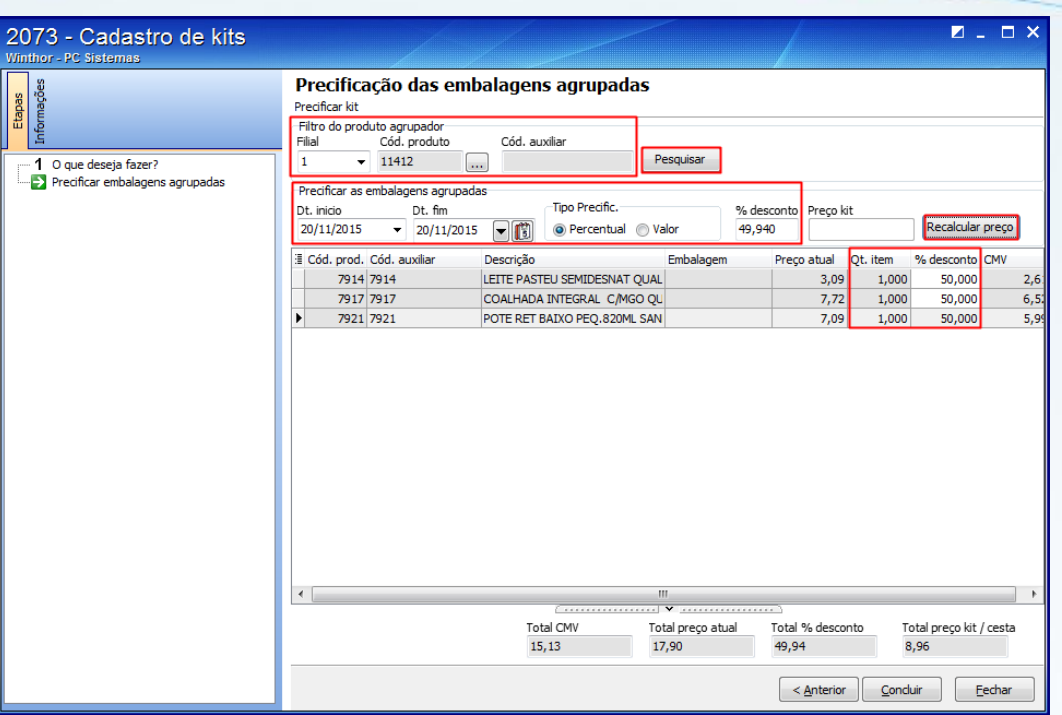

 Se marcada a opção **Valor,** o valor informado no campo **Preço Kit** ao clicar no botão **Recalcular preço**, será rateado entre os itens que compõem o kit, além de considerar o percentual que o preço de cada um representa no kit. Serão apresentadas na planilha de produtos que compõem o kit, as colunas editáveis: **Qt. Item**, **Preço** (preço que será aplicado nos itens que compõem o KIT).

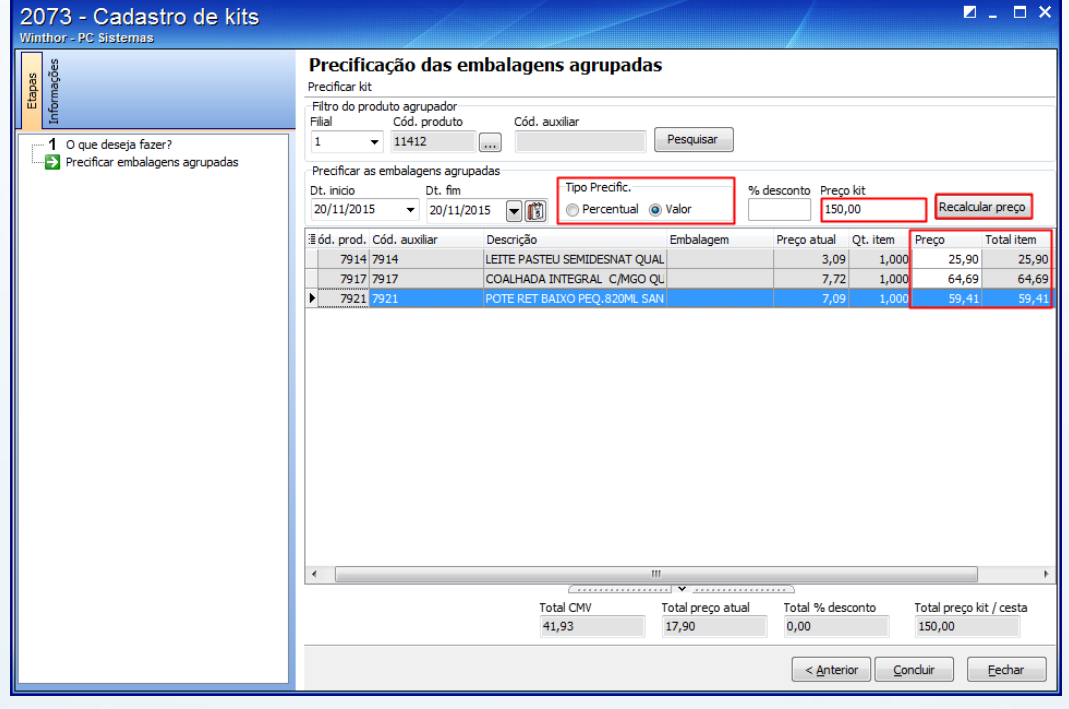

© Todos os direitos reservados. – PC Sistemas – v. 1.0 Data: 20/11/2015 Página **7** de 11

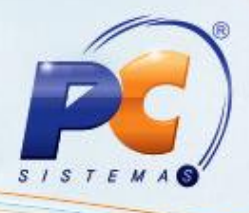

3.4 Confirme a precificação clicando no botão **Concluir**;

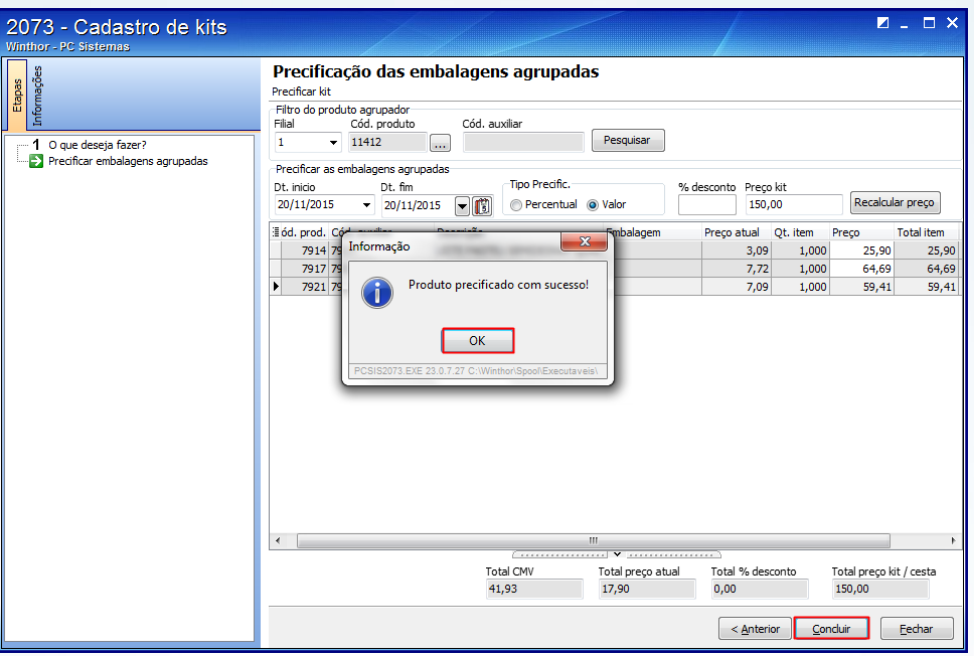

## **4. Consultar embalagens agrupadas (alterar/excluir/imprimir)**

Para realizar o processo consultar embalagens agrupadas, efetue os seguintes procedimentos:

4.1 Clique em **Consultar embalagens agrupadas (alterar/excluir/imprimir)** na tela principal, em seguida clique o botão **Próximo**;

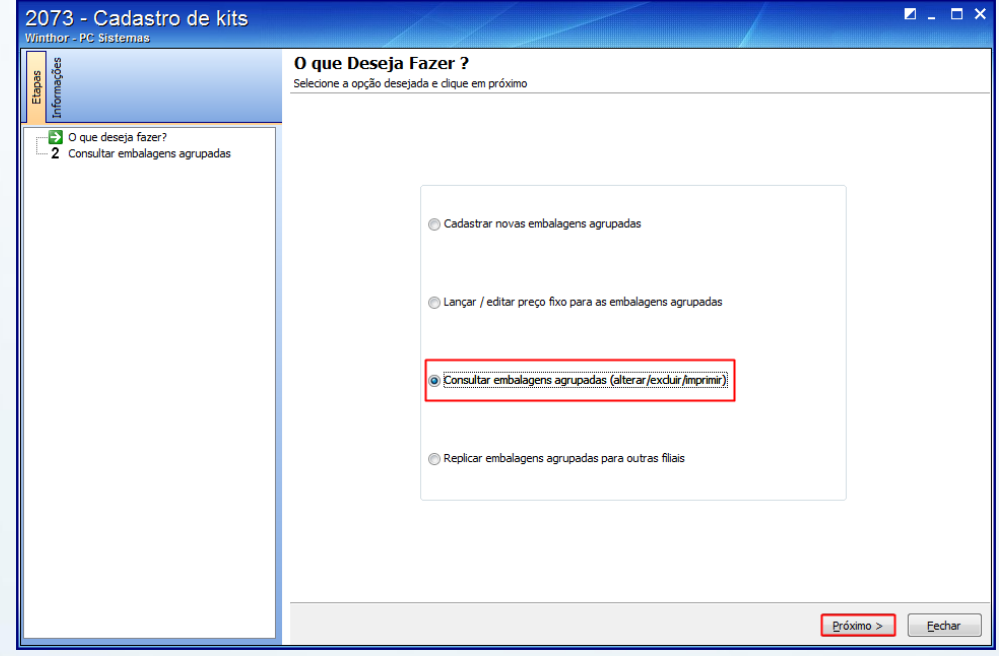

© Todos os direitos reservados. – PC Sistemas – v. 1.0 Data: 20/11/2015 Página **8** de 11

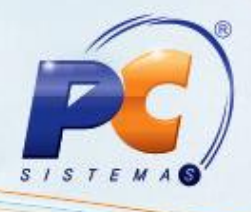

4.2 Selecione o produto agrupador em **Dados do produto agrupador (Cesta ou Kit)**;

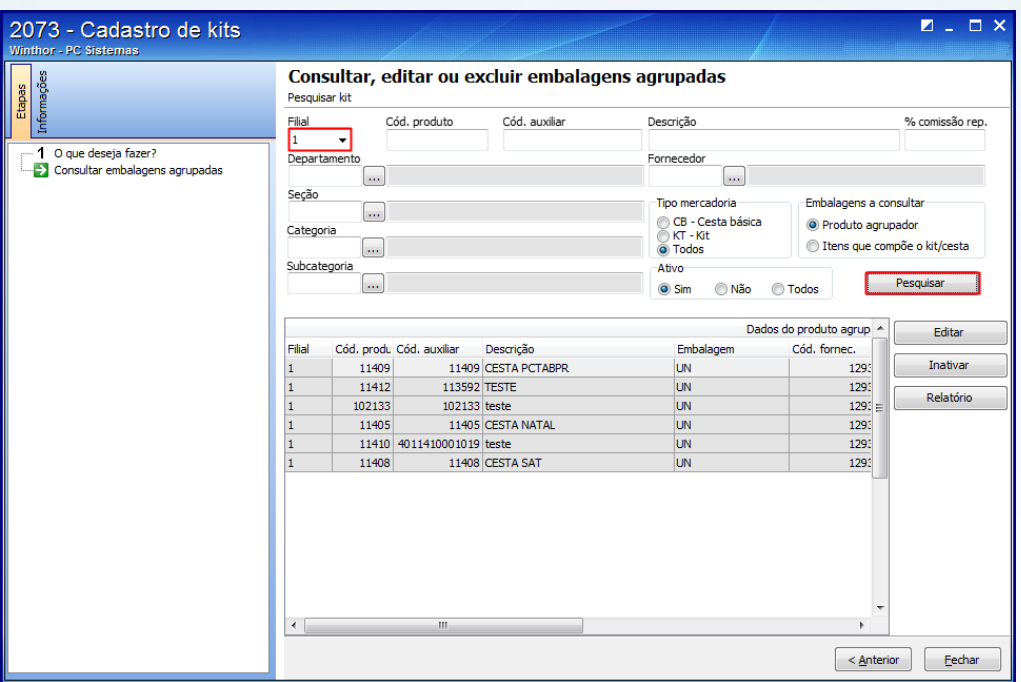

4.3 Clique no botão **Editar** ou **Inativar** ou **Relatório**, conforme a ação desejada.

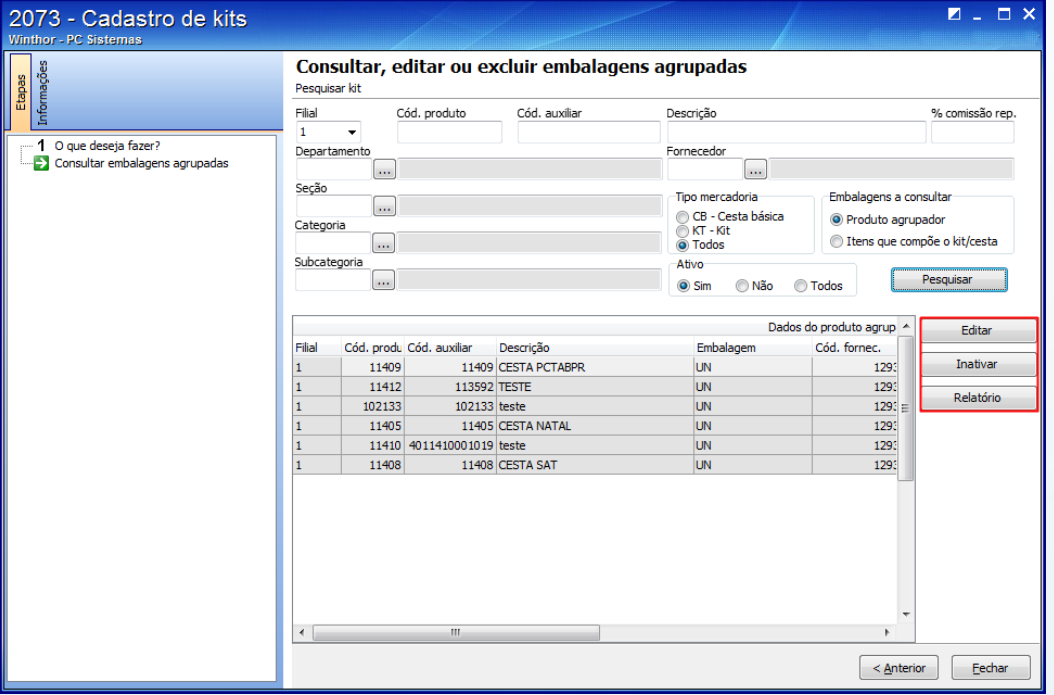

© Todos os direitos reservados. – PC Sistemas – v. 1.0 Data: 20/11/2015 Página **9** de 11

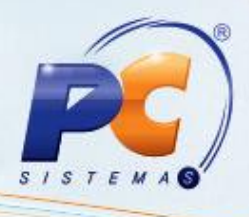

### **5. Replicar Embalagens Agrupadas para Outras Filiais**

Para realizar o processo replicar embalagens agrupadas para outras filiais, efetue os seguintes procedimentos:

5.1 Clique em **Replicar embalagens agrupadas para outras filiais**, em seguida clique o botão **Próximo**;

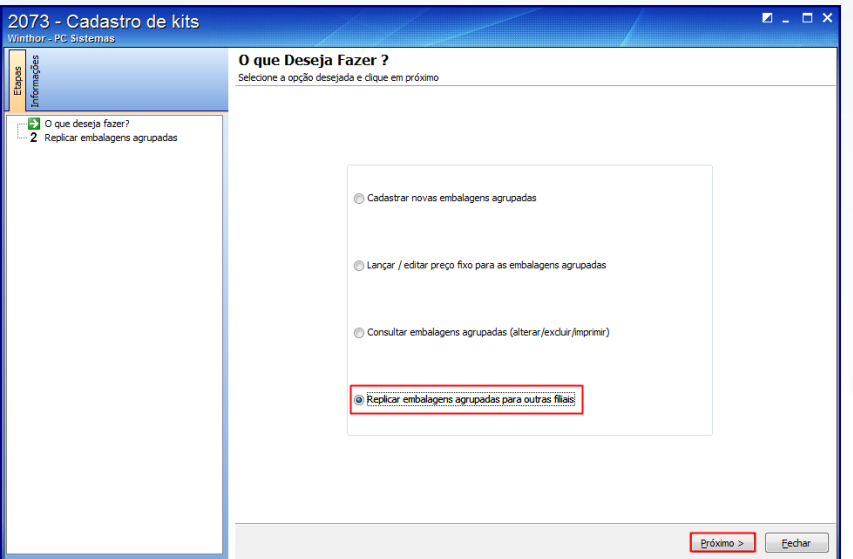

- 5.2 Realize a pesquisa preenchendo os filtros conforme desejado e clique no botão **Pesquisar**;
- 5.3 Selecione na planilha de resultados uma ou mais embalagem para ser replicada;
- 5.4 Selecione as filiais a serem replicadas no filtro **Selecionar filiais**. Em seguida, clique no botão **Replicar**.

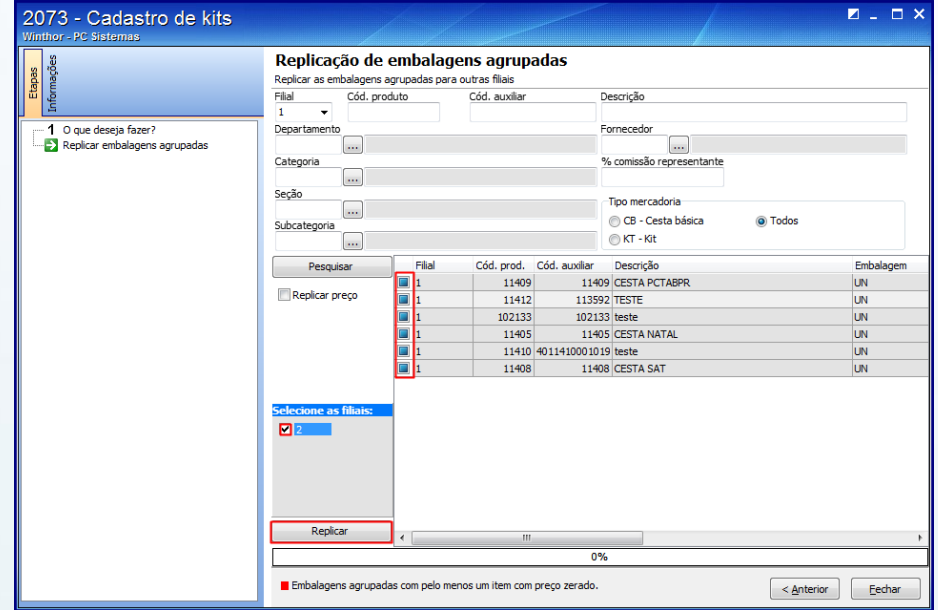

**Observação:** concluído o agrupamento dos itens em **Kit** ou **Cesta Básica** as vendas devem ser

## realizadas na rotina **2075 - Frente de Caixa.**

© Todos os direitos reservados. – PC Sistemas – v. 1.0 Data: 20/11/2015 Página **10** de 11

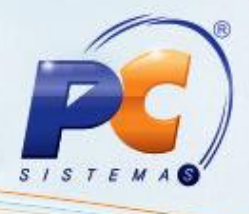

Mantenha o **WinThor Atualizado**, assim você proporciona o crescimento da sua empresa através de soluções criadas especialmente para o seu negócio!

Estamos à disposição para mais esclarecimentos e sugestões.

Fale com a PC: [www.pcsist.com.br](http://www.pcsist.com.br/)

Central de Relacionamento - (62) 3250 0210

© Todos os direitos reservados. – PC Sistemas – v. 1.0 Data: 20/11/2015 Página **11** de 11